# Početak rada

Za više informacija o HP proizvodima i uslugama posjetite HP-ovo web-mjesto na adresi http://www.hp.com.

© Copyright 2010 Hewlett-Packard Development Company, L.P.

Windows i Windows Vista registrirani su zaštitni znaci tvrtke Microsoft Corporation.

Podaci koji su ovdje sadržani podliježu promjenama bez prethodne najave. Jedina jamstva za HP proizvode i usluge iznesena su u izričitim jamstvenim izjavama koje prate takve proizvode i usluge. Ništa što se ovdje nalazi ne smije se smatrati dodatnim jamstvom. HP ne snosi odgovornost za tehničke ili uredničke pogreške ili propuste u ovom tekstu.

Broj dijela: 592935-BC1

## Korisnički priručnici

HP predano radi na smanjenju štetnog utjecaja svojih proizvoda na okoliš. U sklopu toga, korisničke priručnike i centre za učenje isporučujemo na tvrdom disku vašeg računala pod Pomoć i Podrška. Dodatna podrška i ažuriranja za korisničke priručnike dostupni su na Webu.

#### Windows korisnici

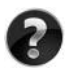

Tražite još korisničkih priručnika? Oni se nalaze na vašem računalu. Kliknite: **Start > Pomoć i podrška > Korisnički priručnici**

#### Linux korisnici

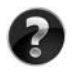

Tražite još korisničkih priručnika? Možete ih pronaći na disku *User Guides* (Korisnički priručnici) isporučenom s vašim računalom.

## Usluge za pretplatnike za poslovno prijenosno računalo

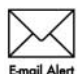

Redovito ažurirajte proizvod najnovijim upravljačkim programima, zakrpama i obavijestima. Prijavite se sada na www.hp.com/go/alerts za primanje obavijesti upozorenja putem e-pošte.

## Licencni ugovor za krajnjeg korisnika (EULA)

INSTALIRANJEM, KOPIRANJEM, PREUZIMANJEM ILI BILO KOJOM DRUGOM VRSTOM KORIŠTENJA BILO KOJEG SOFTVERSKOG PROGRAMA KOJI JE UNAPRIJED INSTALIRAN NA VAŠE RAČUNALO, SUGLASNI STE DA OBVEZNI PREMA ODREDBAMA HP LICENCNOG UGOVORA ZA KRAJNJEG KORISNIKA. AKO NE PRIHVAĆATE TE LICENCNE ODREDBE, JEDINO ŠTO MOŽETE UČINITI JE VRATITI CIJELI NEKORIŠTENI PROIZVOD (HARDVER I SOFTVER) U ROKU 14 DANA KAKO BISTE MOGLI ZATRAŽITI POVRAT NOVCA SUKLADNO PRAVILNIKU ZA POVRAT NOVCA NA MJESTU KUPNJE. Za sve dodatne informacije ili za slanje zahtjeva za povrat ukupne svote nova za osobno računalo, kontaktirajte lokalno prodajno mjesto (prodavača).

## Kontaktiranje podrške za korisnike

Ako informacije iz Korisničkog priručnika ili Centra za učenje ne daju odgovor na vaša pitanja, možete se obratiti HP podršci za korisnike na:

www.hp.com/go/contactHP

Ovdje možete:

■ Razgovarati na mreži s HP tehničarom.

✎ Ako razgovor s tehničkom podrškom nije dostupan na određenom jeziku, dostupan je na engleskom.

- Poslati poruku e-pošte HP podršci za korisnike.
- Pronaći telefonske brojeve za HP podršku za korisnike iz cijelog svijeta.
- Locirati HP servisni centar.

## Informacije o naljepnici sa serijskim brojem

Naljepnica sa serijskim brojem, smještena na dnu računala, pruža važne informacije koje bi vam mogle zatrebati u slučaju obraćanja tehničkoj podršci.

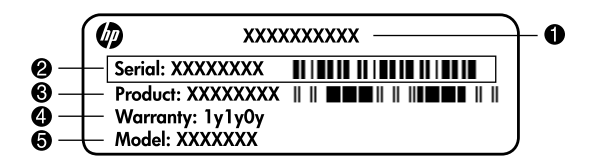

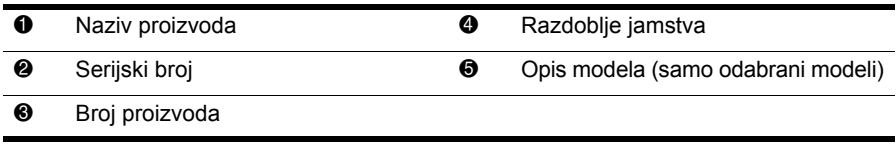

## Informacije o jamstvu

HP-ovo ograničeno jamstvo za svoj proizvod naći ćete u izborniku Start na računalu i/ili na priloženom CD-u/DVD-u. Neke države/regije isporučuju ispis HP-ovog ograničenog jamstva u kutiji. U državama/regijama u kojima pakiranju nije priloženo jamstvo u tiskanom obliku, tiskani primjerak možete zatražiti na web-stranici www.hp.com/go/orderdocuments ili slanjem zahtjeva na:

Sjeverna Amerika:

Hewlett Packard, MS POD, 11311 Chinden Blvd, Boise, ID 83714, USA Europa, Bliski istok, Afrika:

Hewlett-Packard, POD, Via G. Di Vittorio, 9, 20063, Cernusco s/Naviglio (MI), Italy Pacifieka Azija:

Hewlett-Packard, POD, P.O. Box 200, Alexandra Post Office, Singapore 911507 Navedite broj proizvoda, razdoblje jamstva (nalazi se na naljepnici sa serijskim brojem), ime i adresu.

## Osnovno postavljanje

## 1 Otvorite kutiju

✎ Boja računala, značajke i mogućnosti mogu se razlikovati.

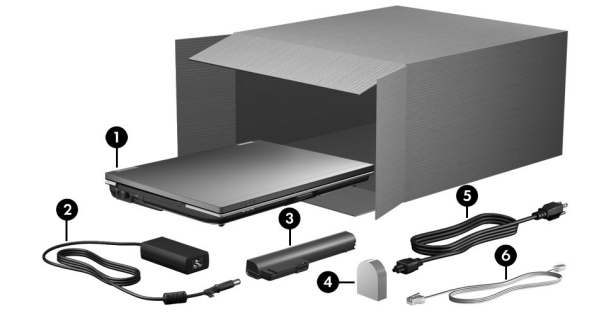

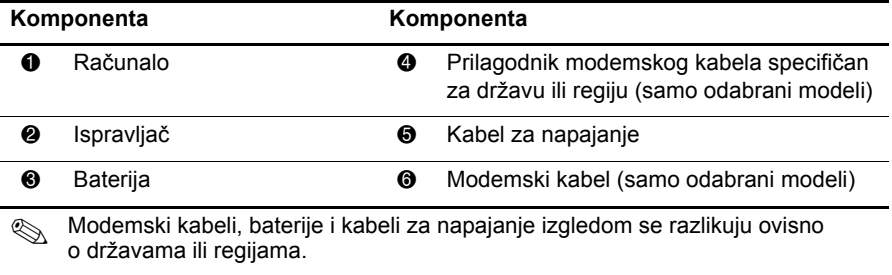

## 2 Umetnite bateriju

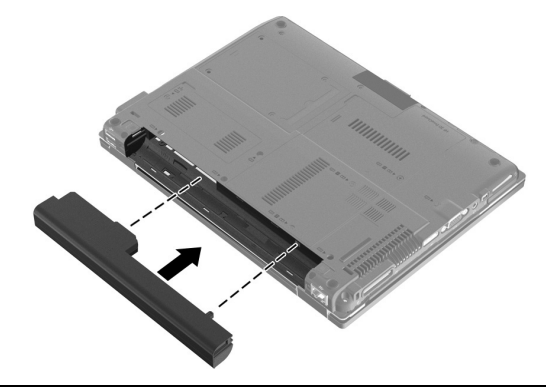

ÅUPOZORENJE: Da biste smanjili potencijalne sigurnosne probleme, koristite samo prilagodnik izmjeničnog napona ili bateriju priloženu uz računalo, zamjenski prilagodnik izmjeničnog napona ili bateriju iz HP-a ili kompatibilan prilagodnik izmjeničnog napona ili bateriju kupljenu kao zamjensku od HP-a.

## 3 Spajanje računala s vanjskim napajanjem

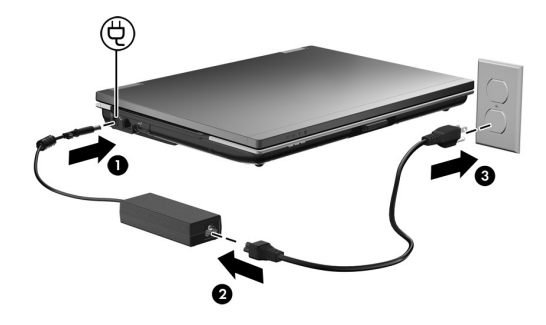

ÅUPOZORENJE: Kako biste smanjili opasnost od električnog udara ili oštećenja opreme, razmotrite ove radnje:

- Kabel za napajanje priključite u električnu utičnicu koja je uvijek lako dostupna.
- Isključite napajanje iz računala iskapčanjem kabela za napajanje iz utičnice za izmjeničnu struju (a ne isključivanjem kabela za napajanje iz računala).
- Ako na kabelu za napajanje imate tropolni utikač, kabel priključite u uzemljenu tropolnu utičnicu. Nemojte onemogućavati uzemljenje kabela za napajanje, primjerice priključivanjem 2-pinskog adaptera. Pol za uzemljenje je važna sigurnosna značajka.

Ostavite računalo priključeno na vanjski izvor napajanja do potpunog punjenja baterije i isključivanja žaruljice za bateriju.

✎ Djelomično napunjena nova baterija može pokrenuti računalo kad je dovršeno postavljanje softvera, ali prikaz napunjenosti baterije neće biti točan dok se nova baterija ne napuni do kraja. Žaruljica baterije (na prednjoj strani računala) tijekom punjenja baterije ostaje uključena.

## 4 Otvorite računalo

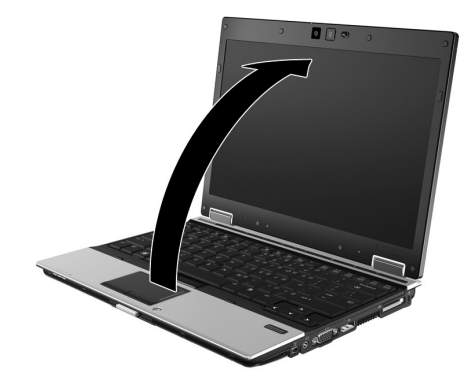

## 5 Uključite računalo

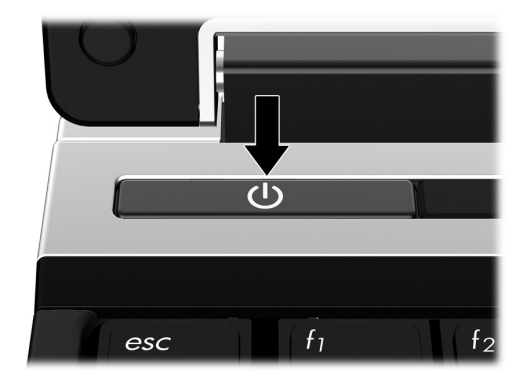

✎ Ako se računalo ne pokreće, provjerite jesu li spojevi kabela za napajanje i ispravlja<sup>č</sup> dobro priključeni.

## 6 Postavljanje softvera

Nakon uključivanja računala započinje postupak postavljanja softvera. Upute na zaslonu vode vas kroz postupak postavljanja i registriranja računala. Nakon što odgovorite na upit programa za instalaciju, potrebno je dovršiti cjelokupan postupak instalacije bez prekida. Pažljivo odaberite svoj jezik.

✎ Na nekim modelima jezici koje ne odaberete izbrisat će se iz sustava i nećete ih moć<sup>i</sup> vratiti tijekom instalacije softvera.

## Što slijedi?

## Pronalaženje elektroničkih priručnika

Za detaljne informacije o računalu, poput onih o napajanju, pogonima, memoriji, sigurnosti i drugim značajkama, kliknite **Start**, kliknite **Pomoć i podrška**, a zatim kliknite **Korisnički priručnici**. Za pristup korisničkim priručnicima u odjeljku Pomoć i podrška ne trebate biti spojeni na internet.

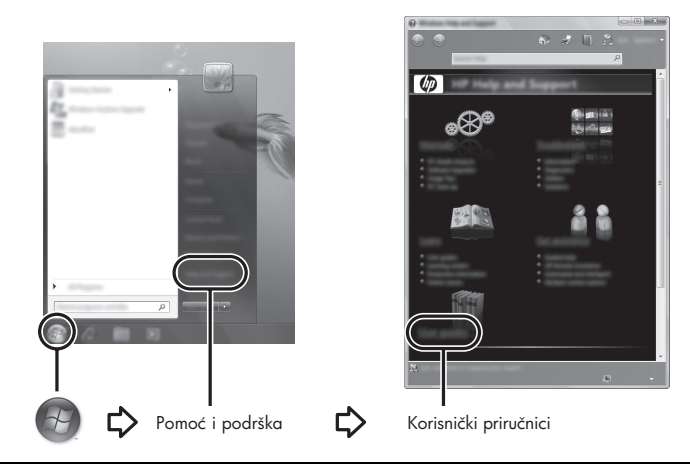

✎ Disk *User Guides* (Korisnički priručnici) također je možda dio opreme koja je dobivena uz računalo.

## Pronalaženje dodatnih informacija

U odjeljku Pomoć i podrška možete pronaći informacije o operacijskom sustavu, upravljačkim programima, alatima za rješavanje problema i tehničkoj podršci. Da biste pristupili sustavu pomoći i podrške, kliknite **Start**, a zatim **Pomoć i podrška**. Za podršku specifičnu za državu/regiju posjetite http://www.hp.com/support, odaberite svoju državu ili regiju, a zatim pratite upute na zaslonu.

**UPOZORENJE!** Kako biste smanjili rizik od ozbiljnih ozljeda, pročitajte *Priručnik za sigurnost i udobnost*. U njemu je opisano pravilno postavljanje radne stanice i pravilno držanje tijela te zdravstvene i radne navike korisnika računala. *Priručnik za sigurnost i udobnost* pruža i važne informacije o električnoj i mehaničkoj sigurnosti. Kako biste pristupili ovom dokumentu kliknite Start, Pomoć i podrška, a zatim kliknite Korisnički priručnici, ili pogledajte disk *User Guides* (Korisnički priručnici) koji se isporučuje s nekim modelima. *Priručnik za sigurnost i udobnost* dostupan je i na internetu na http://www.hp.com/ergo.

Dodatne informacije o sigurnosti i regulativama te o odlaganju baterija potražite u *Obavijestima o propisima, sigurnosti i očuvanju okoliša.* Za pristup obavijestima pritisnite **Start**, **Pomoć i podrška**, a zatim pritisnite **Korisnički priručnici**, ili pogledajte disk *User Guides* (Korisnički priručnici) koji se isporučuje s nekim modelima.

## Stvaranje sigurnosnih kopija i oporavak

Kako biste zaštitili svoje podatke, upotrijebite Centar za sigurnosne kopije i oporavak i pohranite pojedine datoteke i mape, spremite sigurnosnu kopiju cijelog tvrdog diska (samo za odabrane modele) ili stvorite točke oporavka sustava. U slučaju kvara sustava, možete upotrijebiti sigurnosne kopije kako biste vratili sadržaj svog računala.

Centar za izradu sigurnosne kopije i oporavak sadrži sljedeće napredne mogućnosti za sigurnosne kopije i oporavak:

- stvaranje sigurnosnih kopija pojedinih datoteka i mapa,
- stvaranje sigurnosne kopije cijelog tvrdog diska (samo za odabrane modele),
- stvaranje rasporeda automatskog stvaranja sigurnosnih kopija (samo za odabrane modele),
- stvaranje točaka oporavka sustava,
- oporavak pojedinih datoteka,
- povratak računala na prethodno stanje,
- oporavak podataka pomoću alata za oporavak.

✎ Upute za ove postupke potražite u odjeljku Pomoć i podrška.

#### Stvaranje sigurnosnih kopija

Oporavak nakon rušenja sustava potpun je koliko je potpuna posljednja sigurnosna kopija. Početne sigurnosne kopije trebali biste stvoriti odmah nakon postavljanja softvera. Kada dodajete novi softver i podatkovne datoteke, trebate redovno nastaviti stvarati sigurnosne kopije kako biste imali aktualne sigurnosne kopije.

Prilikom stvaranja sigurnosnih kopija imajte na umu sljedeće:

- Osobne datoteke spremajte u mapi Dokumenti te redovito izrađujte sigurnosne kopije.
- Redovito izrađujte sigurnosne kopije predložaka pohranjenih u povezanim programima.
- Spremajte prilagođene postavke koje se pojavljuju u prozoru, na alatnoj traci ili traci izbornika stvaranjem snimke zaslona s postavkama. Ako trebate ponovno postaviti osobne postavke, pomoću snimke zaslona učinit ćete to brže.
- Prilikom izrade sigurnosnih kopija na diskove možete upotrijebiti sljedeće vrste diskova (kupuju se zasebno): CD-R, CD-RW, DVD+R, DVD+R DL, DVD-R, DVD-R DL ili DVD±RW. Disk koji ćete upotrijebiti ovisi o vrsti optičkog pogona ugrađenog u računalu (samo odabrani modeli) ili dodatnog vanjskog optičkog pogona.

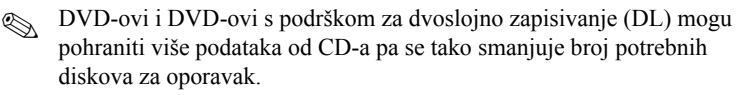

■ Prilikom izrade sigurnosnih kopija na diskove svaki disk prije umetanja u optički pogon (samo odabrani modeli) ili u dodatni vanjski optički pogon označite rednim brojem.

Za stvaranje sigurnosne kopije putem Centra za sigurnosne kopije i oporavak slijedite ove korake:

✎ Prije početka postupka stvaranja sigurnosne kopije obavezno provjerite je li računalo priključeno na izvor izmjeničnog napajanja.

✎ Ovisno o veličini datoteka i brzini računala, postupak može potrajati više od jednog sata.

- 1. Pritisnite **Start**, **Svi programi**, **Održavanje**, a zatim pritisnite **Centar za sigurnosne kopije i oporavak**.
- 2. Slijedite upute na zaslonu kako biste napravili sigurnosnu kopiju za cijelo računalo (samo za odabrane modele) ili vaše datoteke.

#### Oporavak

U slučaju kvara sustava upotrijebite alat za oporavak **f11** da biste vratili izvornu sliku tvrdog diska.

✎ Slika sadržava operacijski sustav Windows® i tvornički instalirane softverske programe.

ÄOPREZ: pritisak na tipku **f11** izbrisat će cijeli sadržaj tvrdog diska i ponovo ga formatirati. Sve stvorene datoteke i instalirani softver bit će trajno uklonjeni s računala. Alat za oporavak **f11** ponovno instalira operacijski sustav te HP-ove programe i upravljačke programe instalirane pri proizvodnji računala. Softver koji nije tvornički instaliran treba ponovno instalirati. Osobne datoteke treba vratiti iz sigurnosne kopije.

- 1. Ako je moguće, stvorite sigurnosne kopije svih osobnih datoteka.
- 2. Ako je moguće, provjerite postoji li HP Recovery. Kako biste pronašli particiju, pritisnite **Start**, a zatim pritisnite **Računalo**.
	- ✎ U slučaju da je particija za oporavak HP Recovery izbrisana, operacijski sustav i programe morat ćete oporaviti pomoću DVD-a s operacijskim sustavom Windows Vista i diska *Driver Recovery* (Oporavak upravljačkih programa) (kupuju se zasebno). Za dodatne podatke obratite se korisničkoj podršci. Pogledajte odjeljak "Obraćanje korisničkoj podršci" na pozadini ovog priručnika.
- 3. Uključite ili ponovno pokrenite računalo, a zatim pritisnite **esc** dok je na dnu zaslona prikazana poruka "Press the ESC key for Startup Menu" (pritisnite tipku ESC za izbornik pokretanja).
- 4. Pritisnite **f11** (HP Recovery).
- 5. Slijedite upute na zaslonu.

✎ Windows Vista® pruža dodatne alate za oporavak putem operacijskog sustava. Dodatne informacije potražite u odjeljku Pomoć i podrška.

✎ Ako ne možete pokrenuti računalo, morate kupiti DVD s operacijskim sustavom Windows Vista da biste ponovo pokrenuli računalo i popravili operacijski sustav. Za dodatne podatke obratite se korisničkoj podršci. Pogledajte odjeljak "Obraćanje korisničkoj podršci" na pozadini ovog priručnika.

## Ažuriranje softvera

Ažurirane verzije softvera priloženog na računalu dostupne su putem HP Update Utility (Uslužni program za ažuriranje) ili na HP-ovu web mjestu.

Uslužni program HP Update za ažuriranje automatski provjerava ažuriranja softvera od HP-a. Uslužni se program izvodi nakon određenog vremenskog razdoblja i daje popis obavijesti o podršci, kao što su sigurnosna poboljšanja te dodatna ažuriranja softvera i pokretačkih programa.

Ažuriranja možete u svakom trenutku ručno provjeriti. Kliknite **Start**, kliknite **Pomoć i podrška**, a zatim **Održavanje**. Slijedite upute na zaslonu.

Većina softvera na HP-ovu web-mjestu zapakirana je u komprimirane datoteke koje se nazivaju *SoftPaqovi*. Neka ažuriranja za BIOS mogu biti zapakirana u komprimirane datoteke koja se nazivaju *ROMPaqovi*.

Neki paketi za preuzimanje sadrže datoteku Readme.txt koja sadrži informacije o instaliranju i rješavanju problema s datotekom. (Readme.txt datoteke u paketima ROMPaqovi isključivo su na engleskom jeziku).

Da biste softver ažurirali pomoću HP-ova web-mjesta, slijedite ove korake:

1. Navedite model svog računala, kategoriju proizvoda te seriju ili liniju. Pripremite se za ažuriranje BIOS-a sustava navođenjem verzije BIOS-a koja je trenutačno instalirana na računalu. Više pojedinosti potražite u odjeljku "Određivanje verzije BIOS-a".

Ako spajate računalo na mrežu, obratite se mrežnom administratoru prije instaliranja bilo kakvih ažuriranja softvera, a posebno ažuriranja BIOS-a sustava.

- ✎ BIOS računalnog sustava pohranjen je u ROM-u sustava. BIOS pokreć<sup>e</sup> operacijski sustav, određuje kako će računalo komunicirati s hardverskim uređajima te omogućuje prijenos podataka između hardverskih uređaja, uključujući vrijeme i datum.
- 2. Otvorite internetski preglednik i idite na http://www.hp.com/support.
- 3. Odaberite svoju državu ili regiju.
- 4. Kliknite opciju za preuzimanje softvera i upravljačkih programa, a zatim u okvir proizvoda upišite broj modela računala.
- 5. Pritisnite **enter**.
- 6. Slijedite upute na zaslonu.

## Ažuriranje BIOS-a

Da biste ažurirali BIOS, najprije odredite koju verziju BIOS-a trenutno imate, a zatim preuzmite i instalirajte novi BIOS.

#### Određivanje verzije BIOS-a

Informacije o verziji BIOS-a (koja se naziva i *Datum ROM-a* i *Revizija ROM-a*) moguće je prikazati pomoću uslužnog programa Computer Setup (Postavljanje računala):

- 1. Uključite ili ponovno pokrenite računalo, a zatim pritisnite **esc** dok je na dnu zaslona prikazana poruka "Press the ESC key for Startup Menu" (Pritisnite tipku ESC za izbornik pokretanja).
- 2. Pritisnite **f10**.
- 3. Upotrijebite tipke sa strelicama da biste odabrali **File** (Datoteka), a zatim **System Information** (Informacije o sustavu).
- 4. Pritisnite **esc** da biste se vratili na izbornik **File** (Datoteka).
- 5. Pomoću tipki sa strelicama odaberite **Ignore Changes and Exit** (Zanemari promjene i izađi), a zatim slijedite upute na zaslonu.

#### Preuzimanje ažuriranja BIOS-a

ÄOPREZ: da biste spriječili oštećenja računala ili neuspjelu instalaciju, ažuriranja BIOS-a preuzimajte i instalirajte samo kada je računalo priključeno na pouzdani vanjski izvor napajanja pomoću ispravljača. Ne preuzimajte niti instalirajte ažuriranja BIOS-a kada računalo radi na napajanje iz baterije, kada je stavljeno na priključni uređaj ili priključeno na dodatni izvor napajanja. Tijekom preuzimanja i instalacije slijedite ove upute:

- Ne odspajajte napajanje iz računala iskapčanjem kabela za napajanje iz utičnice izmjenične struje.
- Ne isključujte računalo i ne pokrećite stanje mirovanja ili hibernacije.
- Nemojte umetati, uklanjati, spajati ili iskopčavati bilo kakav uređaj, kabel ili žicu.
- ✎ HP objavljuje ažuriranja BIOS-a samo po potrebi. Novije ažuriranje BIOS-a možda nije dostupno za vaše računalo. Preporučuje se da povremeno provjeravate na HP-ovu web mjestu postoje li kakva ažuriranja BIOS-a.

Da biste preuzeli ažuriranje BIOS-a:

- 1. Otvorite internetski preglednik i idite na http://www.hp.com/support, a zatim odaberite svoju državu ili regiju.
- 2. Kliknite opciju za preuzimanje softvera i upravljačkog programa, a zatim u okvir proizvoda upišite broj modela računala te potom pritisnite **enter**.
- 3. Kliknite svoj model na popisu.
- 4. Kliknite svoj operacijski sustav.
- 5. Slijedite upute na zaslonu za pristupanje ažuriranju BIOS-a koje želite preuzeti. Zabilježite vrijeme preuzimanja, naziv ili neku drugu oznaku. Ta će vam informacija možda poslije zatrebati da biste pronašli ažuriranje nakon njegova preuzimanja na tvrdi disk.
- 6. U području za preuzimanje napravite sljedeće:
	- a. Kao što je opisano u odjeljku "Određivanje verzije BIOS-a", pronađite ažuriranje BIOS-a koje je novije od verzije BIOS-a trenutno instalirane na računalu.
	- b. Slijedite upute na zaslonu da biste preuzeli odabranu verziju na tvrdi disk. Zabilježite put do mjesta na tvrdom disku na koje će se spremiti preuzeto ažuriranje BIOS-a. Kada budete spremni za instalaciju ažuriranja, tom ćete mjestu morati pristupiti pomoću navedenog puta.

✎ Ako spajate računalo na mrežu, obratite se mrežnom administratoru prije instaliranja bilo kakvih ažuriranja softvera, a posebno ažuriranja BIOS-a sustava.

Postupci za instalaciju BIOS-a mogu se razlikovati. Slijedite upute prikazane na zaslonu nakon dovršetka preuzimanja. Ako nema nikakvih uputa, slijedite ove korake:

- 1. Kliknite **Start**, a zatim kliknite **Računalo**.
- 2. Dvaput kliknite oznaku tvrdog diska. Oznaka tvrdog diska obično je lokalni disk (C:).
- 3. Pomoću puta tvrdog diska koji ste ranije zabilježili otvorite mapu na svom tvrdom disku koja sadrži ažuriranje.
- 4. Dvaput kliknite datoteku s nastavkom .exe (na primjer *nazivdatoteke.*exe). Započet će instalacija BIOS-a.
- 5. Slijedite upute na zaslonu da biste dovršili instalaciju.

✎ Nakon što se na zaslonu pojavi poruka o uspješnoj instalaciji, preuzetu datoteku možete obrisati sa svog tvrdog diska.

## Ažuriranje programa i upravljačkih programa

- 1. Otvorite internetski preglednik i idite na http://www.hp.com/support, a zatim odaberite svoju državu ili regiju.
- 2. Kliknite opciju za preuzimanje softvera i upravljačkog programa, a zatim u okvir proizvoda upišite broj modela računala te potom pritisnite **enter**.
- 3. Kliknite svoj model na popisu.
- 4. Kliknite svoj operacijski sustav.
- 5. Kada se prikaže popis ažuriranja, kliknite ažuriranje da biste otvorili prozor s dodatnim informacijama.
- 6. Kliknite **Preuzmi**.
- 7. Kliknite **Pokreni** da biste instalirali ažurirani upravljački program bez preuzimanja datoteke.

– ili –

Kliknite **Spremi** da biste datoteku spremili na računalo. Kada sustav to zatraži, odaberite mjesto za pohranu na svom tvrdom disku.

Nakon preuzimanja datoteke idite do mape u koju je datoteka pohranjena i dvaput kliknite datoteku da biste instalirali ažuriranje.

8. Ako sustav to zatraži, nakon dovršetka instalacije ponovno pokrenite računalo.

## Isključivanje računala

- 1. Spremite svoj rad i zatvorite sve programe.
- 2. Kliknite **Start**, kliknite strelicu do gumba Lock, a zatim kliknite **Isključi računalo**.

## Informacije o proizvodu i rješavanje problema

## Ulazno napajanje

Informacije o napajanju u ovom odjeljku mogu biti korisne ako planirate putovati po svijetu s računalom.

Računalo radi na istosmjernom napajanju koje se dobiva iz izmjeničnog ili istosmjernog izvora napajanja. Iako računalo može biti napajano iz samostalnog istosmjernog izvora napajanja, najbolje je upotrijebiti priloženi ispravljač izmjenične struje ili istosmjerni izvor napajanja odobren od strane HP-a za uporabu s ovim računalom.

Računalo može raditi na istosmjernu struju unutar sljedećih specifikacija.

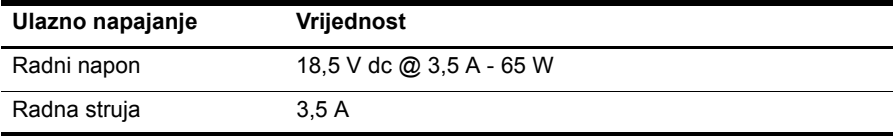

Ovaj je proizvod osmišljen za IT sustave napajanja u Norveškoj s međufaznim naponom nižim od 240 V.

## Radno okruženje

Informacije o radnom okruženju u sljedećoj tablici mogu biti korisne ako planirate računalo upotrebljavati u ekstremnim uvjetima.

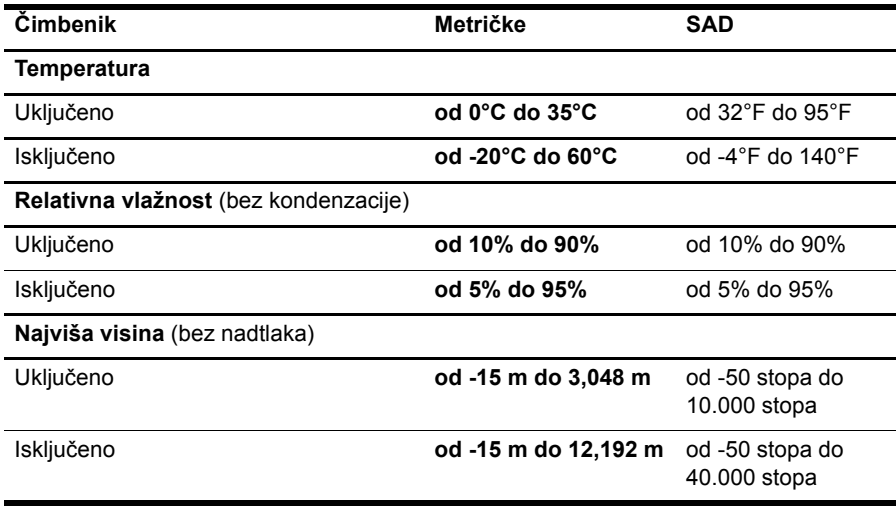

### Putovanje s računalom

Računalo je napravljeno tako da ga možete nositi na posao i za razonodu.

Kako biste postigli najbolje rezultate, slijedite sljedeće savjete za putovanje i prijevoz:

- Pripremite računalo za putovanje ili dostavu:
	- 1. Spremite sigurnosnu kopiju svojih informacija.
	- 2. Uklonite sve optičke diskove iz optičkog pogona (samo odabrani modeli) i sve vanjske medijske kartice poput digitalnih kartica.

ÄDa biste smanjili rizik od oštećivanja računala, oštećivanja pogona ili od gubitka podataka, prije prijenosa, pohranjivanja ili putovanja s pogonom najprije uklonite medij iz pogona, a zatim pogon iz odjeljka za pogon.

- 3. Isključite i iskopčajte sve vanjske uređaje.
- 4. Isključite računalo.
- Spremite sigurnosnu kopiju podataka. Sigurnosne kopije odvojite od računala.
- Kod putovanja zrakoplovom računalo nosite kao ručnu prtljagu i ne prijavljujte ga s ostalom prtljagom.

ÄIzbjegavajte izlaganje pogona magnetskim poljima. U sigurnosne uređaje s magnetskim poljima ubrajaju se uređaji za pregled putnika u zračnim lukama i sigurnosne palice. Sigurnosni uređaji u zračnim lukama koji provjeravaju kabinsku prtljagu, npr. pokretne trake, umjesto magneta upotrebljavaju rendgenske zrake i neće oštetiti pogon.

- Upotreba računala u letu u nadležnosti je zrakoplovne kompanije. Ako računalo namjeravate upotrebljavati tijekom leta, unaprijed tu mogućnost provjerite u zrakoplovnoj kompaniji.
- Ako računalo nećete upotrebljavati te će biti isključeno iz vanjskog izvora napajanja više od dva tjedna, uklonite iz njega bateriju i odvojeno je pohranite.
- Ako računalo ili pogon šaljete poštom, upotrijebite prikladno zaštitno pakiranje i označite oznakom "LOMLJIVO".
- Ako računalo ima instaliran bežični uređaj ili mobilni telefon, poput 802.11b/g, Global System for Mobile Communications (GSM) ili General Packet Radio Service (GPRS) uređaja, u nekim je okruženjima upotreba tih uređaja ograničeno. Takva se ograničenja mogu odnositi na zrakoplove, bolnice, mjesta u blizini eksploziva i na opasna mjesta. Ako niste sigurni koja se pravila odnose na uporabu pojedinačnog proizvoda, prije njegova uključivanja zatražite dopuštenje.
- Ako putujete u inozemstvo, slijedite ove napomene:
	- ❏ Provjerite carinska pravila koja se odnose na računala u svakoj državi ili regiji u koju namjeravate putovati.
	- ❏ Provjerite zahtjeve za kabel za napajanje i ispravljač za svaku lokaciju u kojoj namjeravate upotrebljavati računalo. Napon, frekvencija i konfiguracija priključka se razlikuju.

ÅDa bi se smanjila opasnost od strujnog udara, požara ili oštećenja opreme, računalo nemojte napajati putem pretvornika napona koji se prodaje za kućanske uređaje.

## Redovita njega

#### Čišćenje zaslona

OPREZ: kako biste spriječili trajno oštećenje računala, zaslon nikada ne prskajte vodom, sredstvima za čišćenje ili kemikalijama.

Za uklanjanje mrlja i vlakana zaslon redovito čistite mekom, vlažnom krpom koja ne ostavlja dlačice. Ako je zaslon potrebno dodatno očistiti, upotrijebite vlažne antistatičke maramice ili antistatičko sredstvo za čišćenje zaslona.

#### Čišćenje tipkovnice

UPOZORENJE! Kako biste smanjili opasnost od električnog udara ili oštećenja unutarnjih komponenti, nemojte upotrebljavati nastavak usisavača za čišćenje tipkovnice. Usisavač može na površini tipkovnice nataložiti prljavštinu iz kućanstva.

Redovito čistite tipkovnicu kako biste spriječili tipke da se zalijepe te kako biste uklonili prašinu, dlačice i čestice koje se mogu uhvatiti ispod tipki. Limenka komprimiranog zraka sa slamkom može se upotrijebiti za ispuhivanje zraka oko i ispod tipki za oslobađanje i uklanjanje prljavštine.

## Resursi za rješavanje problema

Ako imate problema s računalom, provedite sljedeće korake za rješavanje problema prema navedenom redoslijedu dok ne riješite problem:

- 1. Proučite sljedeći odjeljak u poglavlju "Brzo rješavanje problema".
- 2. Preko Pomoći i podrške pristupite web-stranicama i dodatnim informacijama o računalu. Pritisnite **Start**, a zatim pritisnite **Pomoć i podrška**.
- 3. Stupanje u kontakt s tehničkom podrškom:
	- a. Otvorite web-preglednik i kliknite **Start**.
	- b. Kliknite **Pomoć i podrška**, a zatim **Obratite se podršci** da biste započeli razgovornu sesiju sa stručnjakom za podršku.
	- ✎ Ako razgovor s tehničkom podrškom nije dostupan na određenom jeziku, dostupan je na engleskom.

Informacije o stupanju u kontakt s tehničkom podrškom možete pronaći u knjižici *Worldwide Telephone Numbers* (Telefonski brojevi iz cijelog svijeta) priloženoj uz računalo.

## Brzo rješavanje problema

#### Računalo se ne može pokrenuti

Ako se nakon pritiska na gumb napajanja računalo ne uključi, napajanje prikladno za računalo možda nije dostupno.

Sljedeći prijedlozi mogu pomoći u određivanju razloga zbog kojeg se računalo nije pokrenulo:

- Ako je računalo uključeno u utičnicu s izmjeničnom strujom, isključite računalo i zatim uključite neki drugi uređaj kako biste provjerili ima li utičnica odgovarajuće napajanje.
	- ✎ Upotrebljavajte samo ispravljač koji ste dobili s računalom ili onaj koji je tvrtka HP odobrila za računalo.
- Ako računalo radi na baterijsko napajanje ili je uključeno na vanjski izvor napajanja, ali ne i u utičnicu s izmjeničnom strujom, računalo uključite u utičnicu s izmjeničnom strujom pomoću ispravljača. Provjerite jesu li spojevi kabela za napajanje i ispravljač sigurni.

#### Zaslon računala je prazan

Ako je zaslon prazan, računalo je možda postavljeno na prikazivanje slike na drugom zaslonu. Za prijenos slike na zaslon računala pritisnite **fn+f4**.

## Softver funkcionira na neuobičajen način

Ako softver ne reagira ili ne funkcionira normalno, slijedite ove prijedloge:

■ Ponovo pokrenite računalo. Kliknite **Start**, kliknite strelicu pokraj gumba Zaključaj, a zatim kliknite **Ponovno pokreni**.

Ako ne možete ponovo pokrenuti računalo putem ovog postupka, pogledajte poglavlje "Računalo je uključeno, ali ne reagira".

■ Ako na računalu imate instaliran antivirusni softver, pokrenite skeniranje virusa. Za pojedinosti pogledajte pomoć za antivirusni softver.

## Računalo je uključeno, ali ne reagira

Ako je računalo uključeno, ali ne reagira na softverske ili tipkovničke naredbe, isprobajte sljedeće postupke isključivanja u nuždi navedenim redoslijedom dok ne isključite računalo:

ÄOPREZ: postupci za isključivanje u hitnim slučajevima dovode do gubitka podataka koji nisu spremljeni.

- Držite gumb napajanja pritisnutim najmanje 5 sekundi.
- Isključite računalo iz vanjskog izvora napajanja i izvadite bateriju.

#### Računalo je neuobičajeno toplo

Dok je računalo u uporabi, normalno je da je toplo na dodir. No, ako je računalo *neuobičajeno* toplo, možda se pregrijava zbog blokade ventilacijskih otvora. Ako sumnjate da se računalo pregrijava, isključite ga kako bi se ohladilo na sobnu temperaturu. Potom, tijekom upotrebe računala svakako osigurajte neometan pristup zraka do ventilacijskih otvora.

ÅUPOZORENJE! Kako biste smanjili mogućnost ozljeda zbog vrućine ili pregrijavanja računala, ne stavljajte računalo izravno u krilo i ne prekrivajte ventilacijske otvore na računalu. Računalo rabite samo na tvrdoj i ravnoj površini. Nemojte dopustiti da protok zraka blokira druga tvrda površina, poput dodatnog pisača ili meka površina, poput jastuka, saga ili odjeće. Nadalje, tijekom rada ispravljač izmjenične struje ne bi smio dolaziti u dodir s kožom ili mekom površinom, poput jastuka, sagova ili odjeće. Računalo i ispravljač izmjenične struje u skladu su s ograničenjima temperature za površine s kojima korisnici dolaze u dodir, definiranim u Međunarodnim standardima za sigurnost informatičke opreme (International Standard for Safety of Information Technology Equipment, IEC 60950).

✎ Ventilator računala pokreće se automatski kako bi hladio unutarnje komponente i spriječio pregrijavanje. Normalno je da se unutarnji ventilator pali i gasi tijekom uobičajenog rada.

#### Vanjski uređaj ne radi

Ako vanjski uređaj ne radi prema očekivanju, slijedite ove prijedloge:

- Uređaj uključite prema uputama proizvođača.
- Provjerite jesu li svi spojevi uređaja čvrsto spojeni.
- Provjerite dobiva li uređaj električno napajanje.
- Provjerite je li uređaj kompatibilan s operacijskim sustavom, osobito ako je stariji.
- Provjerite jesu li instalirani i ažurirani ispravni upravljački programi.

#### WLAN veza ne funkcionira

Ako WLAN veza ne funkcionira kako bi trebala, slijedite ove prijedloge:

- Provjerite svijetle li žaruljice bežične veze na računalu plavom bojom.
- Provjerite jesu li sve bežične antene računala slobodne tijekom upotrebe.
- Provjerite jesu li kabelski ili DSL modem i njegov kabel za napajanje pravilno priključeni te svijetle li žaruljice.
- Ako je primjenjivo, provjerite je li bežični usmjerivač (pristupna točka) uključen te pravilno povezan s DSL ili kabelskim modemom.
- Isključite i ponovno spojite sve kabele, a zatim isključite napajanje te ga ponovno uključite.

✎ Kako biste saznali više o bežičnoj tehnologiji, pročitajte relevantne teme Pomoć<sup>i</sup> i posjetite web-mjesta navedena u odjeljku Pomoć i podrška.